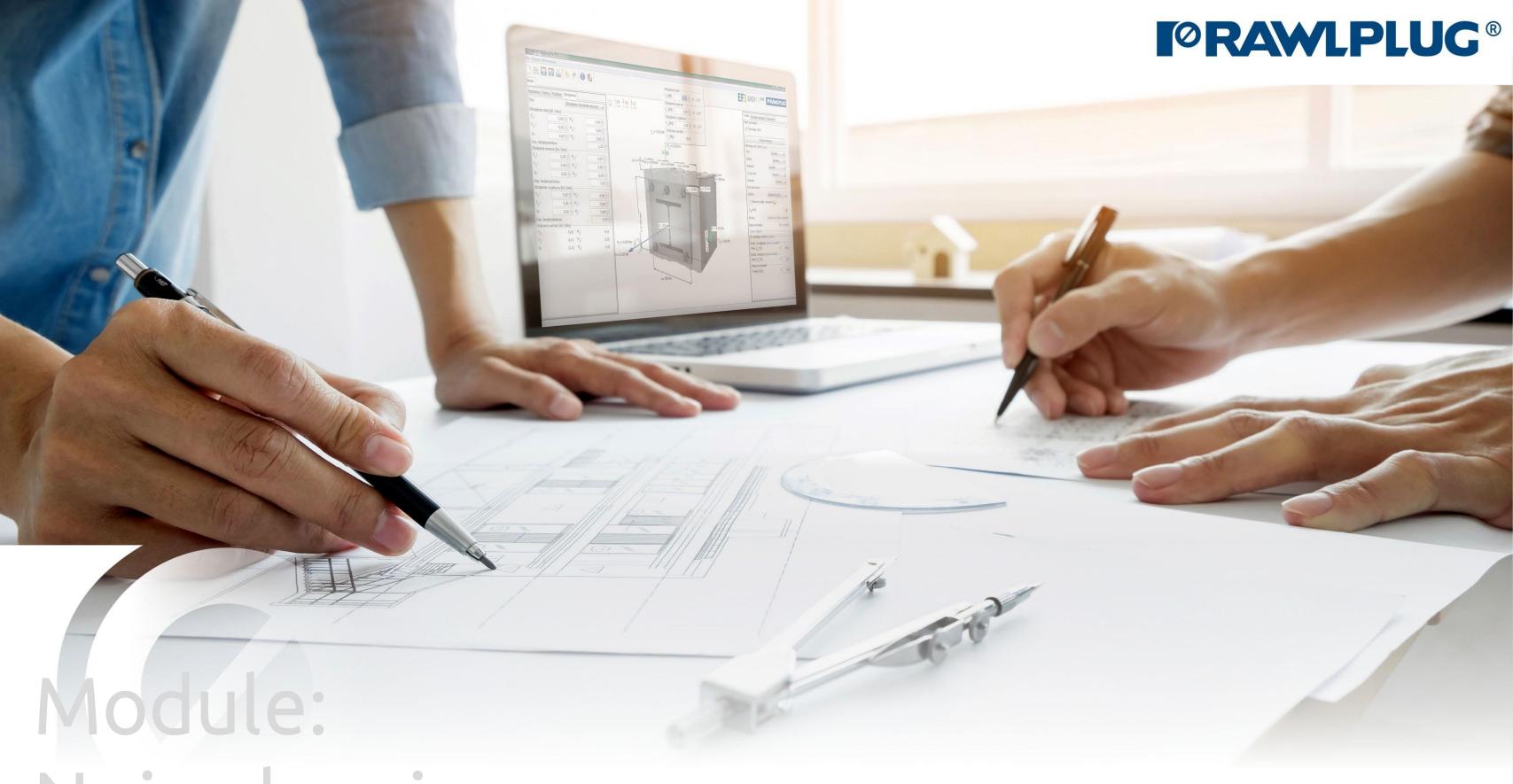

Noise barrier

### Instrukcja obsługi | EASYFIX 4

# Road & Bridge calculations – Noise barrier

Designing data:

Data input:

Results:

- 1. Selection of the product category
- 2. General data input area
- 3. Defining of the fixture details
- 4. Defining of the anchor's layout
- 5. Defining of the acting load
- 6. Analysis of the results
- 7. Generating the printout

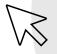

- move to a selected issue

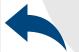

- back to the table of contents

## Instrukcja obsługi | EASYFIX 4

# Road & Bridge calculations – Noise barrier

Selection of

The product category

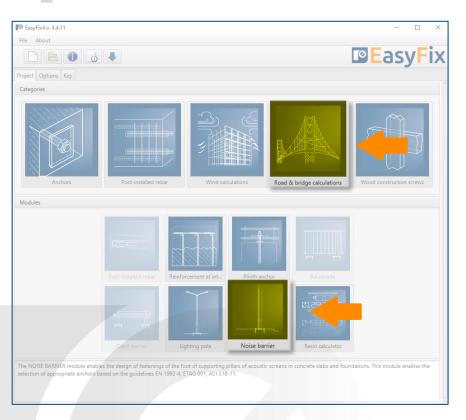

#### Meaning of icons and symbols:

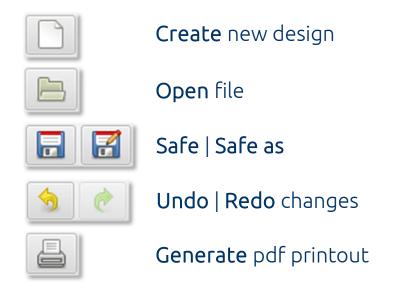

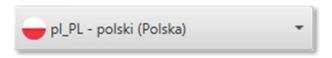

Language selection

**Information** about software

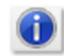

Info icons

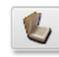

Instruction manual

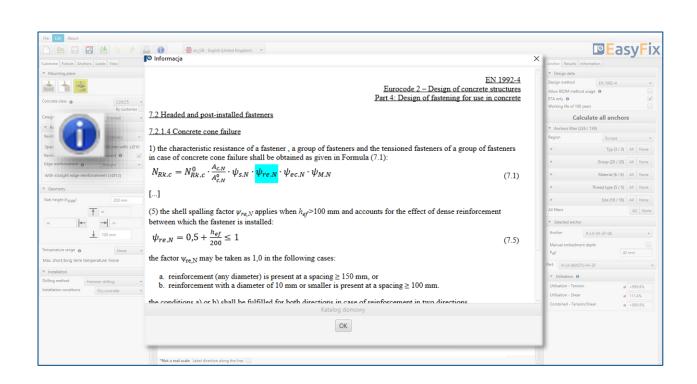

Click to **information icon** to display an additional window containing theory related to a particular issue.

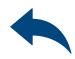

General data input area

**>>** 

In the **substrate tab**, define the location of the fixture and the type of substrate. This requires knowledge of the details of the concrete class and the exact dimensions of the concrete element. The shape of the ground and the positioning of the base in relation to the edge distance is very important for the final results.

Determining the place of installation:

- On the concrete slab
- On foundation round shape | rectangular shape

Determining of the strength class and type of concrete:

Entering data by selecting from the list or the option "by user".

Determining of the basic structure dimensions: The geometry of the structure can be specified in the side panel or on the model

#### Determining of the installation:

- Service temperature
- Drilling method
- Concrete conditions

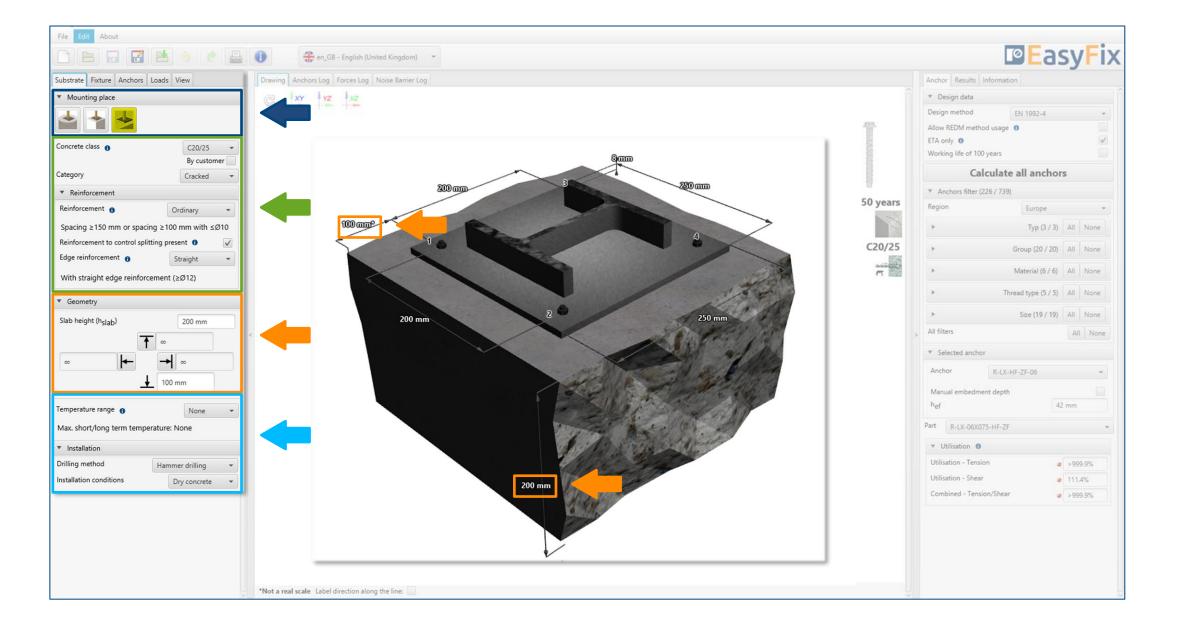

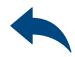

General data input area

Determining of the concrete strength class:

#### Selecting from the list:

Concrete strength class according to standard EN 206

#### Option "by user":

Possibility of manual input of characteristic compressive strength of cylinder  $\mathbf{f}_{ck}$ .

Or

Possibility of manual input of characteristic compressive strength of cube  $\mathbf{f}_{\text{ck, cube}}$ .

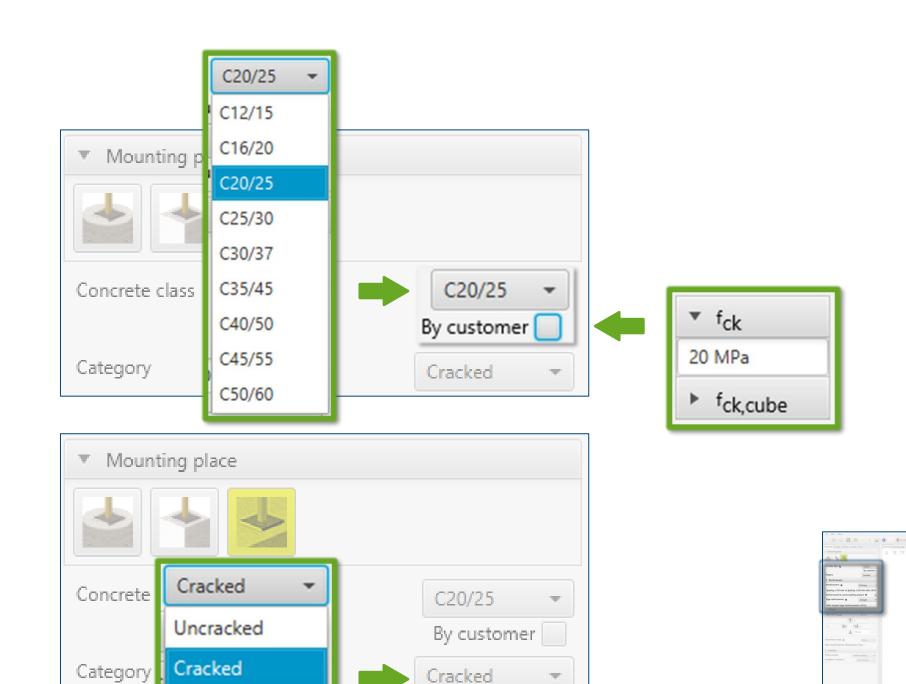

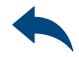

General data input area

#### Determination of drilling method: Selecting from the list:

- Hammer
- Diamond
- Automatic cleaning

Determination of assembly condition Selecting from the list:

- Dry concrete
- Wet concrete
- Flooded holes
- Sea water

Determination of **service temperature**: Selecting from the list of results filters the proper anchor group.

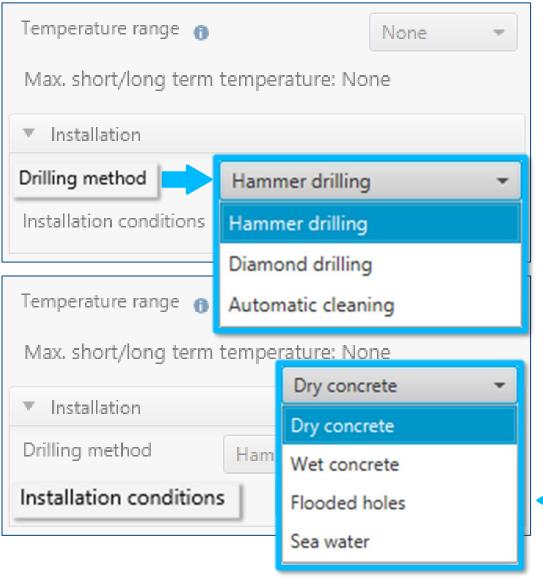

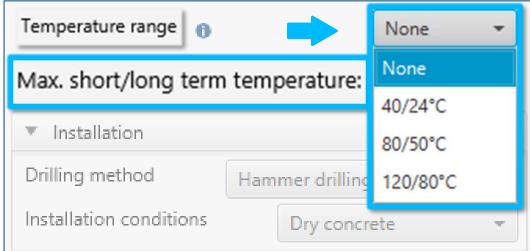

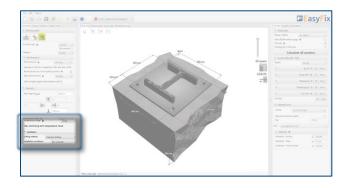

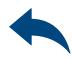

Defining of The fixture details

>>

Determining of **fixture shape:**The geometry of the base is defined by entering dimensions in the side panel or on the 3D model.

Determining of parameters of rolled section: It opens an additional window in which you must complete the data concerning the mounted element.

Determining of connection type:

Including grout, if exists.

You can use basic shapes to define the geometry of the noise barrier base or use the **by user** option, which allows you to enter freeform shapes.

The Fixture tab also allows you to enter full information about the installed lamp.

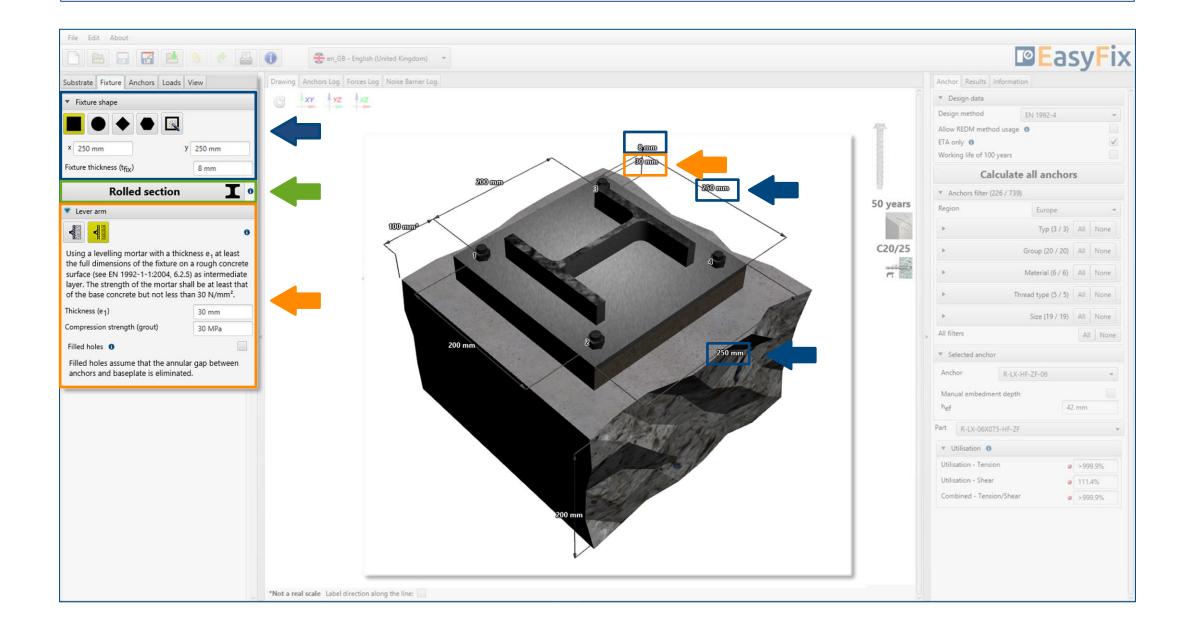

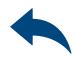

Defining of The fixture details

Determining the shape of the base:

The button for creating the shape of the base according to the user opens an additional window in which you can create any shape using the mouse or coordinate points.

Determining the shape of the rolled section:

An additional button for entering the profile parameters generates an additional window in which detailed data concerning the installed element are entered..

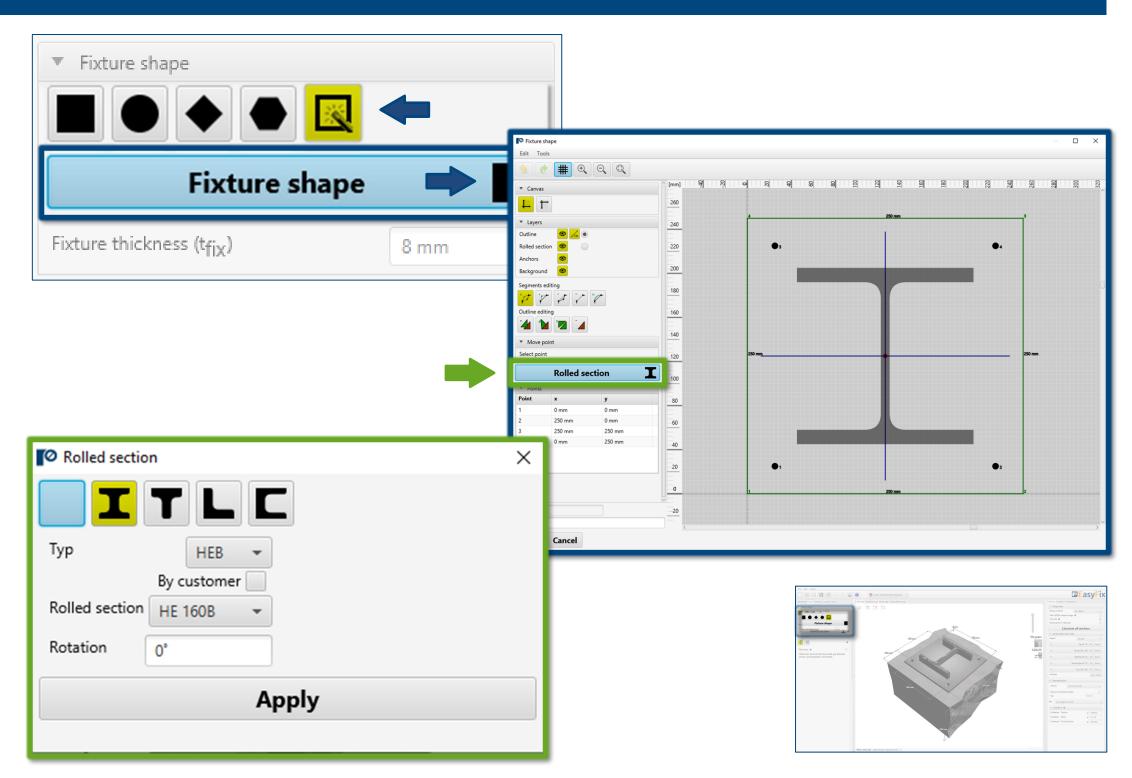

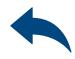

Definiowanie Układu kotew

**>>** 

The **Anchors tab** defines the system of anchors with which the section will be attached to the ground. There are several standard distributions that are used in such systems to choose from.

It was also possible to take into account the bean holes and the asymmetrical arrangement of the anchors.

Determination of the arrangement and spacing of anchors:

Depending on the layout, the appropriate dimensions are entered in the side panel or on the 3D model.

Consideration of **elongated holes**: Declaring this option changes the distribution of shear forces to the anchors.

Determination of asymmetrical distribution: It determines the displacement of the anchor system in relation to the center of gravity of the base.

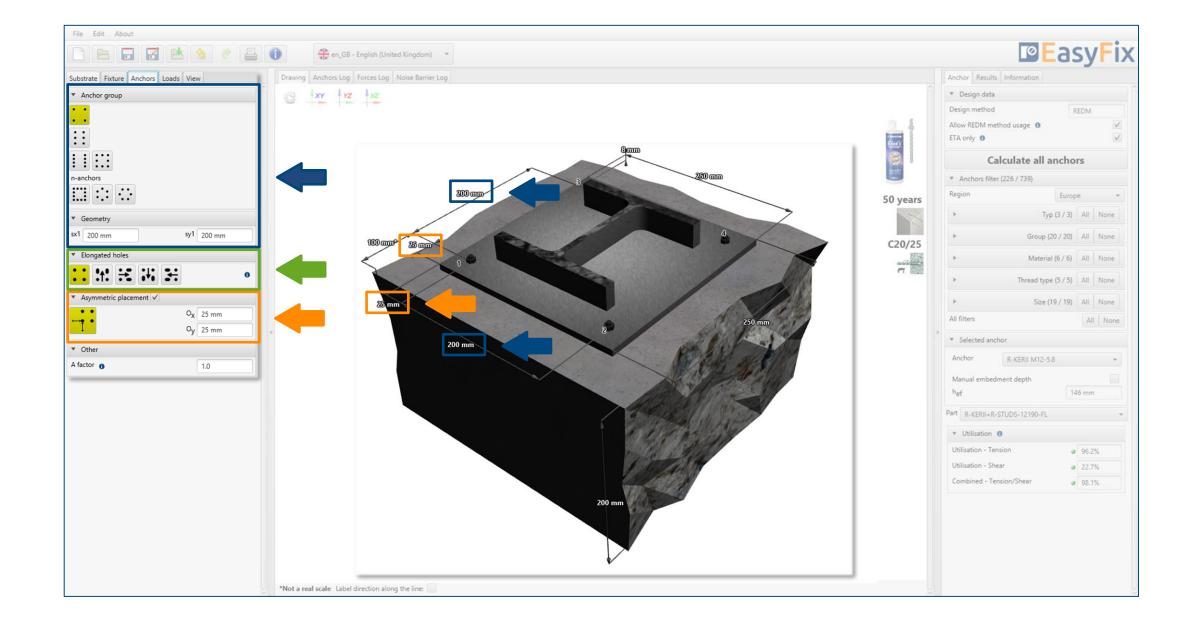

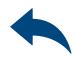

Defining of The acting load

**>>** 

Determination of **noise barier** parameters:

- Height of post
- Distance between posts

Defining the **location parameters**. Thanks to which the determined forces acting on the anchors are determined.

# Determination of road traffic parameters:

- The speed of snow removal (plowing) is determined in accordance with the EN 1794-1 standard
- Dynamic air pressure caused by moving vehicles. The value is selected depending on the position of the road to the sound-absorbing screen.

The loads are determined on the basis of wind loads according to the national annexes to EN 1991-1-4, or entered manually by the user.

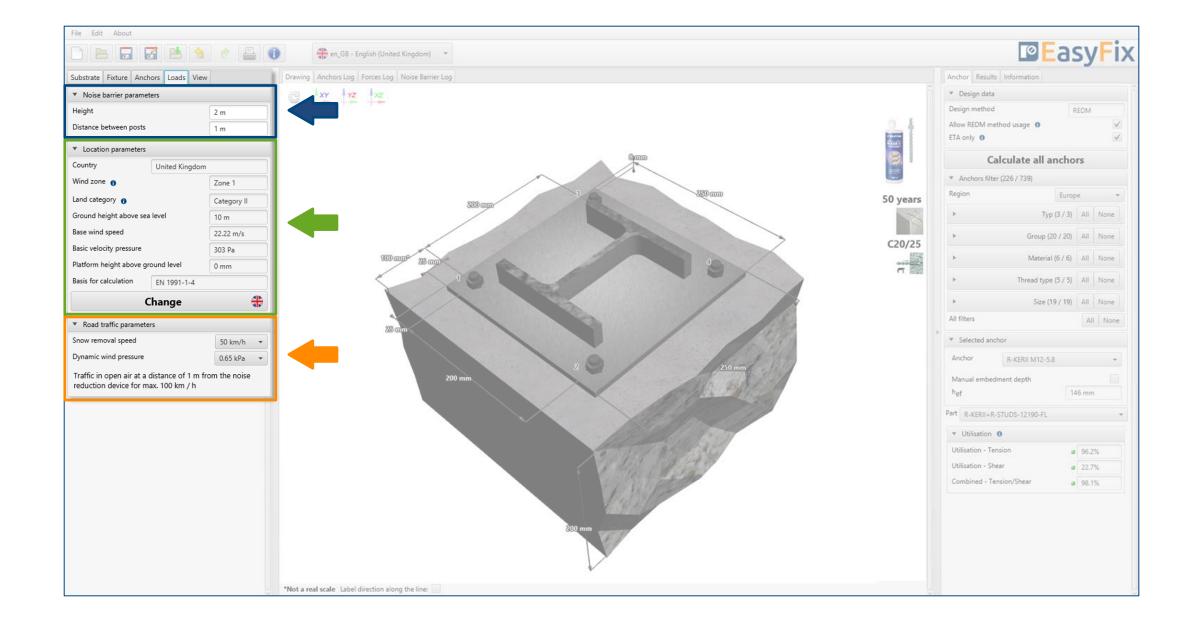

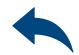

Wind gust factor

Definiowanie
Obciążenia >>>

Determining the localization parameters:

The **Change** button to enter the location data of the post to be mounted generates an additional window in which we enter detailed information required to determine the forces acting on the anchors.

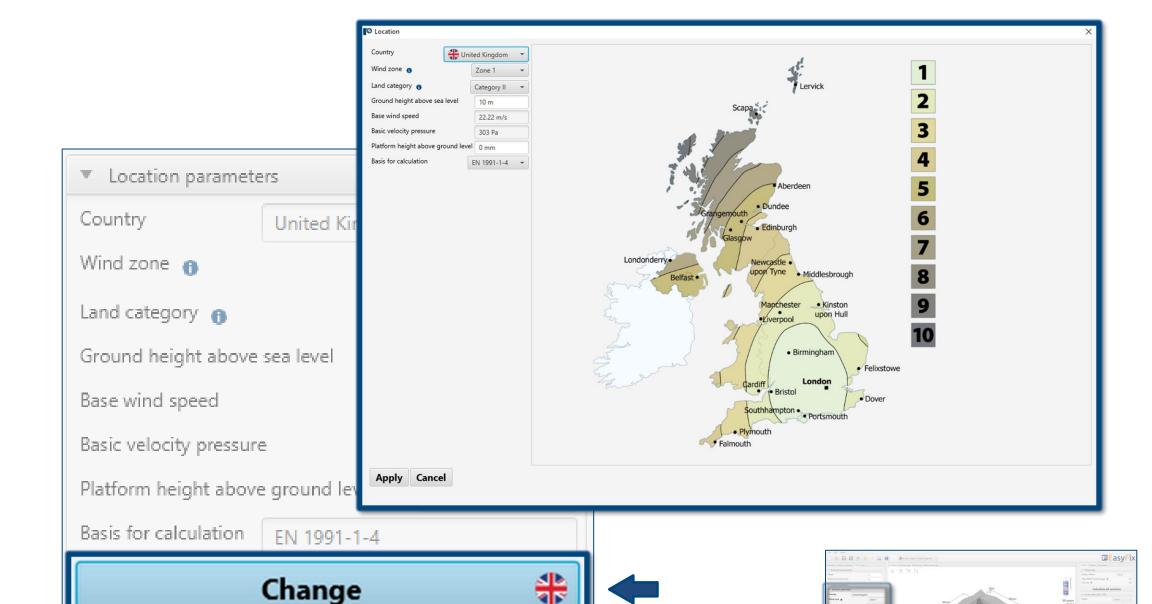

1.1/s

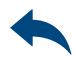

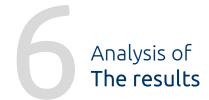

**>>** 

In the results panel, we can choose the appropriate design method, also REDM. Rawlplug Engineering Design Method - is a method that allows the calculation of anchor systems not covered by the EN and ETAG. methods. Unchecking the ETA Data Only box allows the use of test data from Rawlplug.

Selection of the **design method** and **service life** of the installed anchor.

Anchor filters allow you to choose the right product based on the region, type and material from which it is made.

#### Selecting anchor

enables a more precise selection of the anchor and the imposition of the depth of its anchorage.

#### Utilisation

Summary results window for the selected anchor

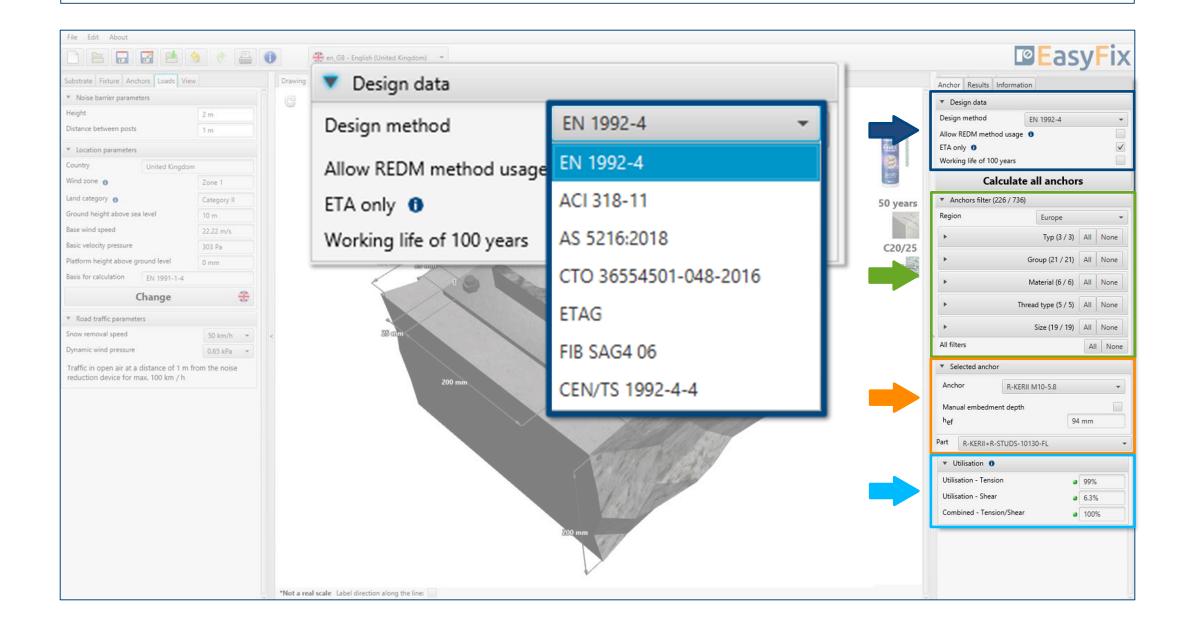

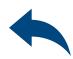

Analysis of The results

Calculate all anchors opens an additional dialog with solution variants. Additionally, the anchor filter is duplicated and the option show only ok. Has been added, which allows you to filter only the correct solutions.

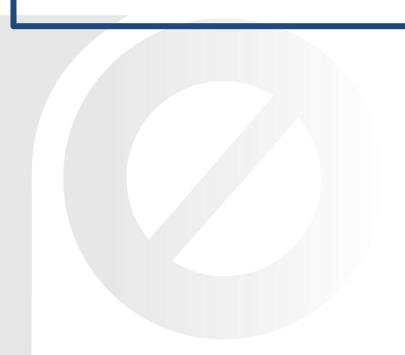

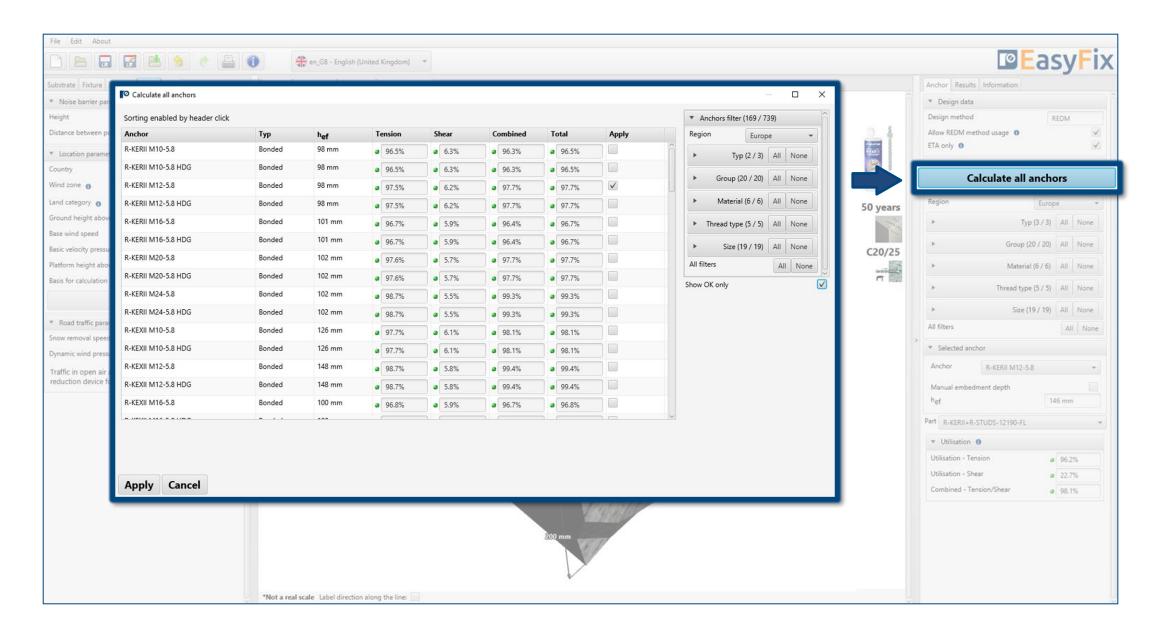

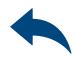

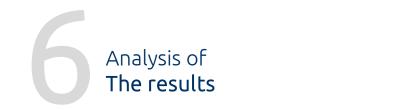

Resulting forces in the anchors gives the values of the tension and shear forces acting on individual anchors.

#### Tensile loads

the percentage utilisation of the anchor system due to tensile forces in individual failure models

#### Shear loads

the percentage utilisation of the anchor system from shear forces in individual failure patterns

#### Combined Tension/Shear

combination of shear and tension actions
– percentage utilisation of steel and
concrete

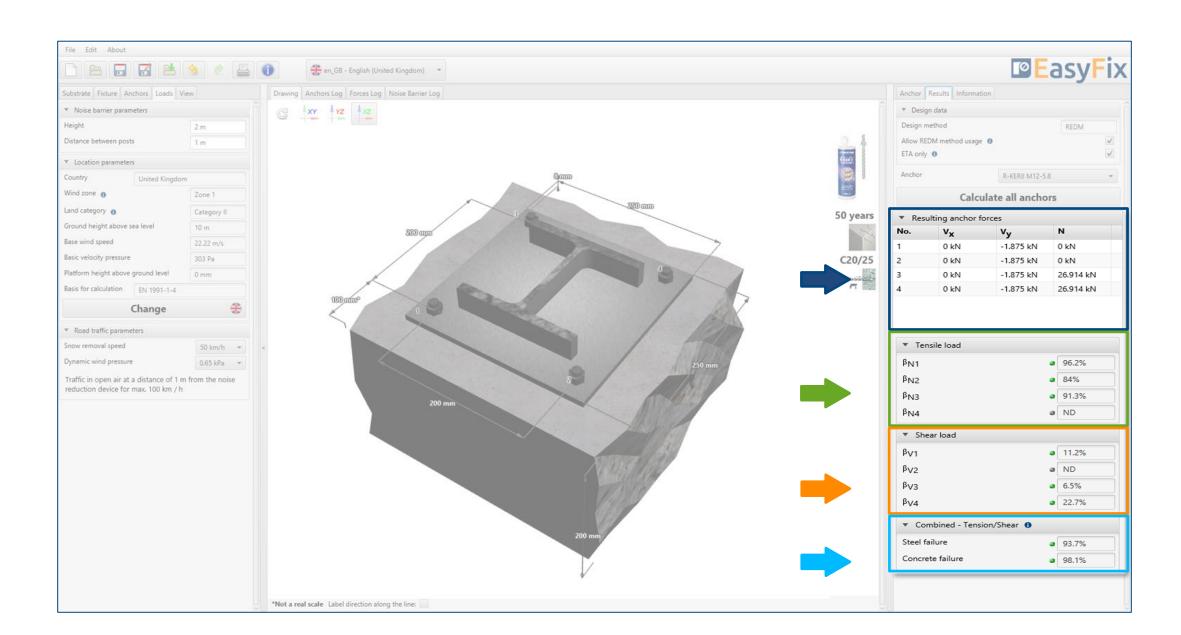

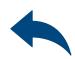

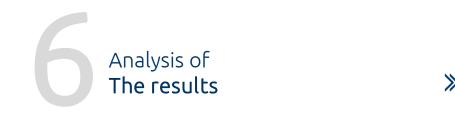

Installation data
Installation parameters of the designed anchor

Dynamic links to:
Technical Library
BIM Library
Rawlplug Technical Helpdesk RTH

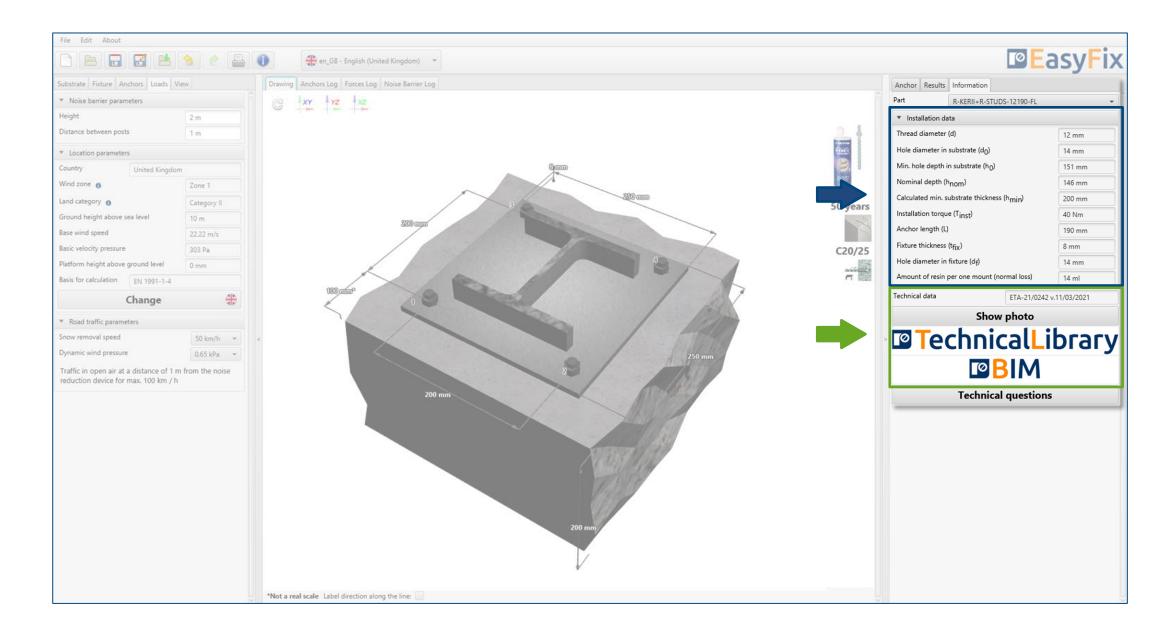

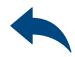

Generating **The printout** 

**>>** 

**Print** option. Enables you to generate a document in a pdf format.

In the printout panel it is possible to set regional options, i.e., language, decimal separator and system of units. The printout in pdf format contains all the data that is necessary in design and during the installation of the product.

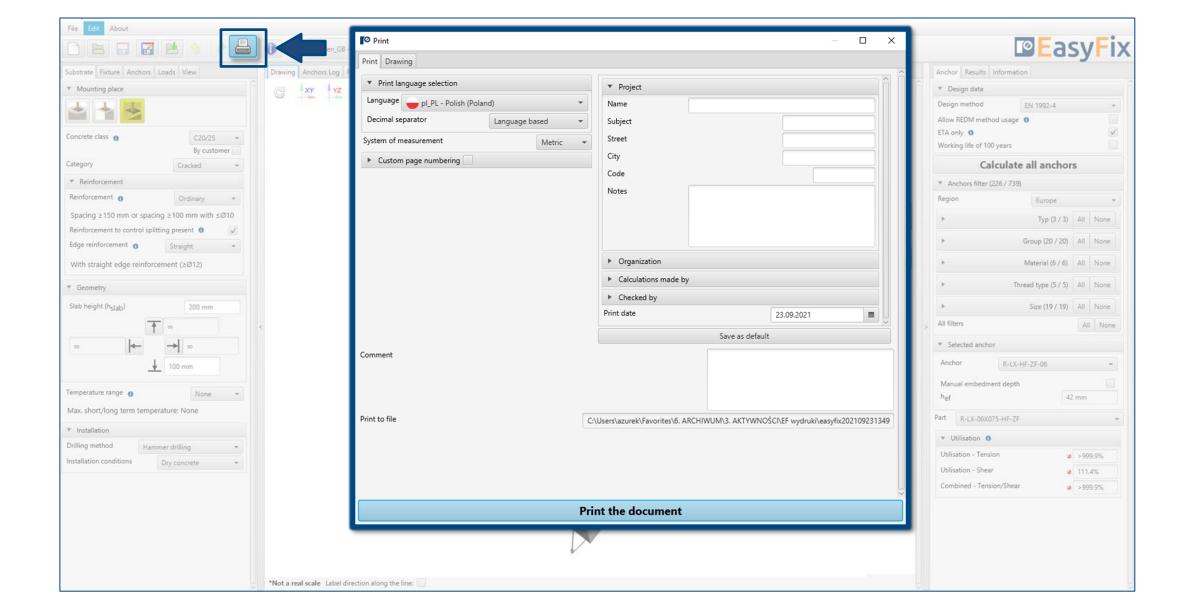

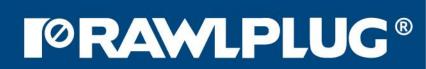

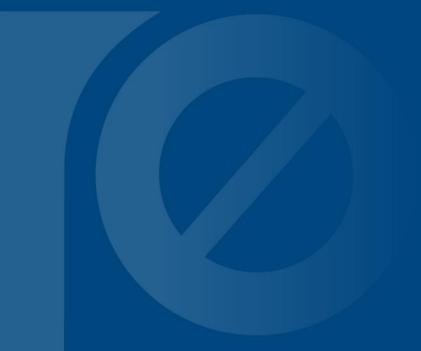